# **Welcome to Quest Backup Reporter**

Oracle's Recovery Manager (RMAN) utility is an extremely popular tool for backing up and restoring critical Oracle data, but effective reporting and analysis of backups across large numbers of databases can be challenging using the native technology.

Quest Backup Reporter for Oracle solves this and many other challenges by providing a number of capabilities in the area of Oracle RMAN backup reporting and analysis:

- Multi-database reporting dashboard reporting across all your managed databases or deep-dive into one database.
- RMAN policy definition and policy violation reporting checks to ensure your backup strategy is actually working.
- RMAN health check embodies advice from the leading RMAN experts.
- Backup performance tracking both real-time and historical.

# **Architecture**

The Quest Backup Reporter is a Windows client application. It connects to multiple databases using SQL\*Net and reports on information directly from the Oracle data dictionary, V\$ views, and Oracle Recovery Manager Catalog. The Quest Backup Reporter does not make any modifications to either the Oracle database or RMAN configuration. It is solely a read-only reporting tool.

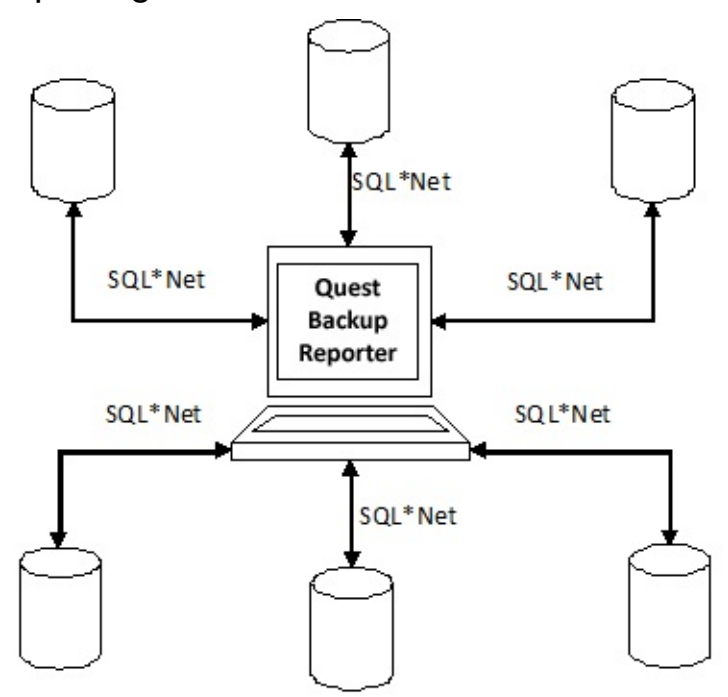

The Quest Backup Reporter is designed to monitor a large number of databases. It maintains a small configuration file on the client that contains connection information. All passwords are stored in an encrypted format. The Quest Backup Reporter does not currently maintain any repository of backup information.

### **User Interface Overview**

A dashboard displays when you launch Quest Backup Reporter with the following tabs:

# **Overview Tab**

All registered data sources display under the Overview tab when you launch Quest Backup Reporter. By default, the data sources are registered with the *Connect at Startup* flag set. Quest Backup Reporter connects to the data source, runs the rules, and reports the current status. Fields are arranged in three groups: Identification, Most Recent Backup, and Violation Status.

### **Identification**

Icons indicate the connection state. The *Display Name*, a user-selectable name, identifies the data source.

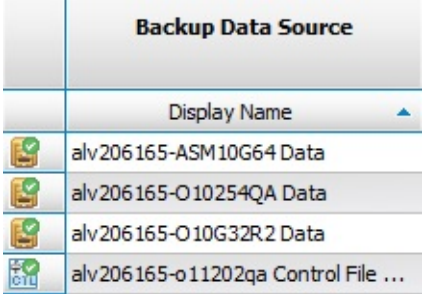

### **Most Recent Backup**

This section displays information on the latest backup and indicates if there is a current backup in progress.

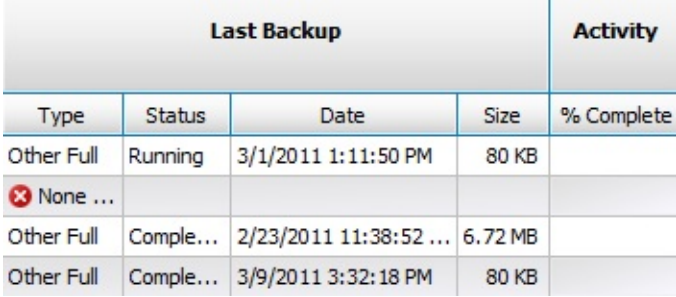

**Note:** The Activity column displays the current progress of an active backup.

### **Violation Status**

This section indicates the current violation status by category of violation.

The highest severity of violations is reported.

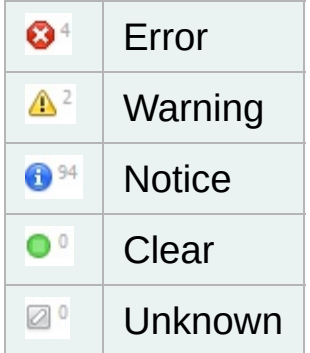

**Note:** The gray number indicates the number of open violations.

# **Policies Tab**

Quest Backup Reporter allows you to create policies that specify how backups should be run. Quest Backup Reporter then reports any violation of these policies.

**Note:** Quest Backup Reporter is a reporting utility only. It does not run backups, change data source parameters, change RMAN parameters, or otherwise affect the behavior of RMAN. You must perform your backups outside of the Quest Backup Reporter.

Review the following for additional information:

- Create [Policies](#page-14-0)
- Change Policy [Assignments](#page-16-0)

# **Violations Tab**

Violations represent conditions that require your attention. Violations indicate that a Policy Rule or Healthcheck Rule has been violated. Policy Rules are user-defined rules that you create. Healthcheck Rules embody backup advice from industry experts who assist to improve the availability of your data source. See **About Violations** for more [information.](#page-17-0)

# **Storage Tab**

The **Storage** tab displays high-level summaries of total data source and backup storage.

# **Backups Tab**

The **Backups** tab allows you to view more detailed information about a single database. Review the following for additional information:

- Backup [Performance](#page-28-0)
- Search [Backups](#page-32-0)
- View [Backups](#page-27-0) by Type

**Notes:**

- A tab displays as disabled if there is no information available in the category.
- The **Corruptions** tab displays a list of physical database corruptions and information on objects affected. This tab is typically disabled since there are no data source corruptions.

# **Timeline Tab**

The **Timeline** tab is available for all data sources or for individual data sources. Review the following for additional information:

- Change the Time Scale in the [Timeline](#page-34-0)
- View Data Sources in the [Timeline](#page-33-0)

## **RMAN Parameters Tab**

The **RMAN Parameters** tab displays RMAN parameter settings.

**Notes**:

- Clicking All Data Summary displays all connected data sources.
- Clicking an individual data source displays tablespaces, datafiles, and parameter text in the lower half of the pane.

### **Parameter Grid**

The Parameter Grid displays RMAN parameter settings for all registered data sources. This allows you to compare parameter settings among data sources. You can quickly identify non-default parameter settings shown in bold with a pale yellow background.

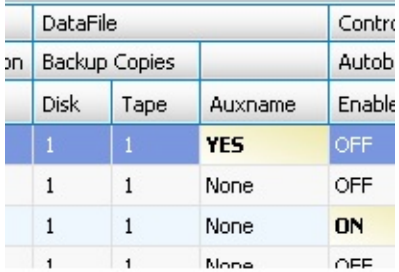

### **Tablespace List**

The Tablespace List displays tablespaces for the data sources you click in the Parameter Grid.

### **Datafile List**

The Datafile List contains a list of datafiles and indicates if there are auxiliary namse configured for the datafiles.

### **Parameter Text**

The Parameter Text displays RMAN commands used to generate these settings. This is the same information provided by the SHOW ALL command of RMAN. This text may be copied or pasted to propagate RMAN settings between data sources.

## **Growth Tab**

The **Growth** tab displays the size and duration of a backup in a chart.

**Note**: The growth chart is only available at a data source level.

# **Register Data Sources**

Quest Backup Reporter reports across a large number of data sources simultaneously. In order to accomplish this task, the Quest Backup Reporter must know the SQL\*Net connection parameters for each data source. Registering a data source tells Quest Backup Reporter about the SQL\*Net data source connection parameters. The Quest Backup Reporter remembers the connection parameters and automatically connects to the data source the next time you start the Quest Backup Reporter.

### *To Register New Data Sources*

- 1. Select **Data Source | Register New Data Source**.
- 2. Select **Select Control File and Data Dictionary View** or **Use Recovery Manager Catalog**.
- 3. Complete the wizard.

### **Notes:**

- You can register a data source by a TNS service name or by entering the connection parameters. TNS entries are identified by tnsnames.ora in Oracle Home. You can register multiple TNS entries simultaneously.
- The oracle account must be able to execute SELECTs from the data dictionary views. We recommend that you grant this account either the SELECT\_CATALOG or DBA role. Another option is to grant the SELECT ANY DICTIONARY\_ROLE privilege.
- Ouest Backup Reporter connects to the data source and reports any connection failures. If the connection fails, click **Back** and correct the connection parameters. Otherwise click Finish to complete registration.
- The **Display Name** field is customizable and identifies the data source in most screens and reports. By default, hostname-database displays.

The **Connect at startup** option is enabled by default. Quest Backup Report connects to the data source at startup and immediately displays its status. Clear the checkbox to disable.

### *To Edit Data Source Registrations*

- 1. Select the **Data Source** tab.
- 2. Select **Edit Registration**.
- 3. Complete the wizard.

### *To Delete Data Source Registrations*

- 1. Select the **Data Source** tab.
- 2. Select **Delete Registration**.
- 3. Confirm deletion to proceed.

**Note:** Deleting a registration deletes connection and violation information.

### <span id="page-14-0"></span>**Create Policies**

Quest Backup Reporter allows you to create policies that specify how backups should be run. Quest Backup Reporter then reports any violation of these policies.

**Note:** Quest Backup Reporter is a reporting utility only. It does not run backups, change data source parameters, change RMAN parameters, or otherwise affect the behavior of RMAN. You must perform your backups outside of the Quest Backup Reporter.

Quest Backup Reporter comes with a default policy called "Default". The default policy cannot be modified. Although the Default policy provides an adequate default, we recommend you create additional policies to meet your needs.

You can create multiple policies. For example, you may have production data sources that are critical and require daily incremental and weekly full backups while having test data sources that require only monthly full backups. You can create two policies, such as "Production" and "Test," with different parameters. Assign your data sources to the appropriate policy.

Each data source is assigned to a single policy. Quest Backup Reporter reports violations of the selected policy.

**Note:** You can change policy assignments as needed. See Change **Policy [Assignments](#page-16-0)** for more information.

### *To create new policies*

- 1. Select the **Policies** tab.
- 2. Select **Policy | Create New Policy**.
- 3. Customize the display settings:

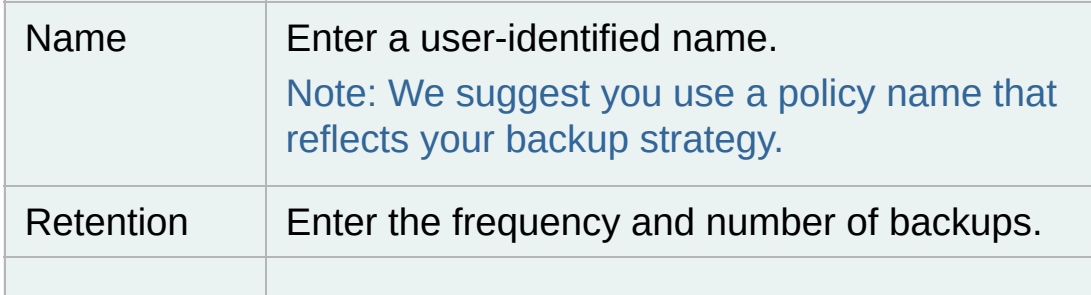

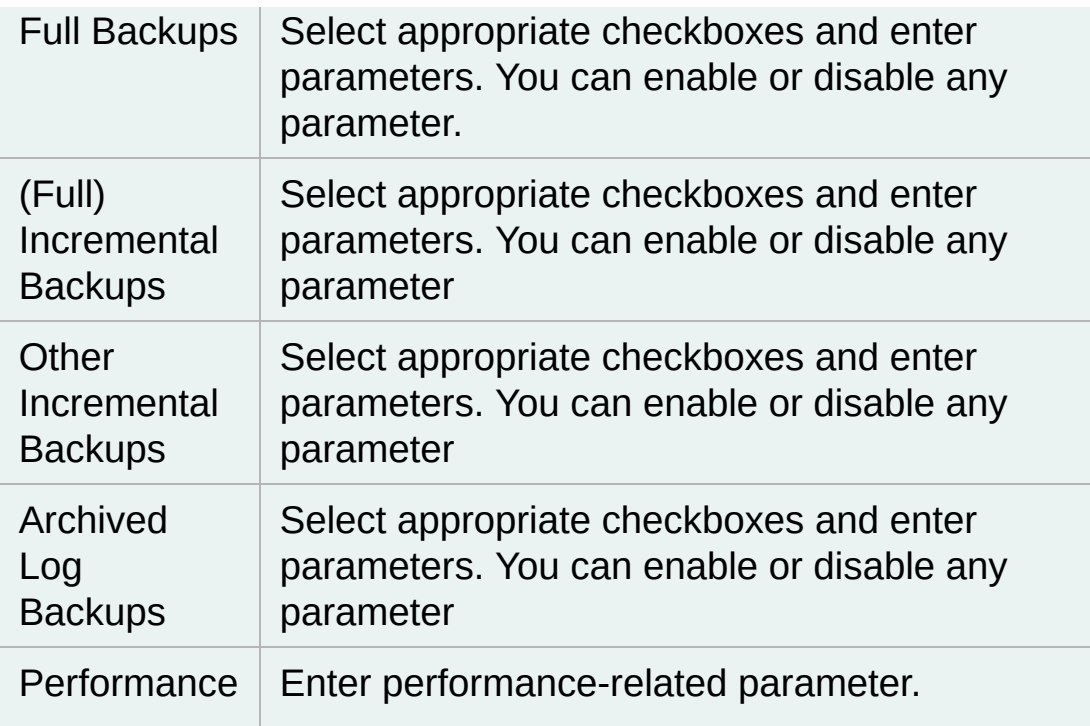

4. Click **Create**.

**Tips:**

- To edit a policy, select it and click **Edit**. You cannot edit the default policy.
- To delete a policy, select it and click **Delete**.

**Note:** You cannot delete policies that have assigned data sources. Reassign the data source to another policy prior to deleting the policy.

# <span id="page-16-0"></span>**Change Policy Assignments**

### *To change policy assignments*

- 1. Select the **Policies** tab.
- 2. Select the **Policy Assignment** tab on the left-hand side of the **Display Name**.
- 3. Select **Edit**.
- 4. Click on the desired data source.
- 5. Select the desired policy from the **Policy** list

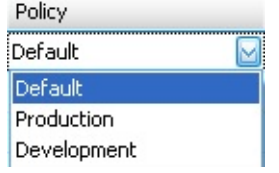

**Related Topics** Create [Policies](#page-14-0)

# <span id="page-17-0"></span>**About Violations**

Violations represent conditions that require your attention. Violations indicate that a Policy Rule or Healthcheck Rule has been violated. Policy Rules are user-defined rules that you create. Healthcheck Rules embody backup advice from industry experts who assist to improve the availability of your data source.

The Quest Backup Reporter opens a violation at one of the following severity levels according to the rule.

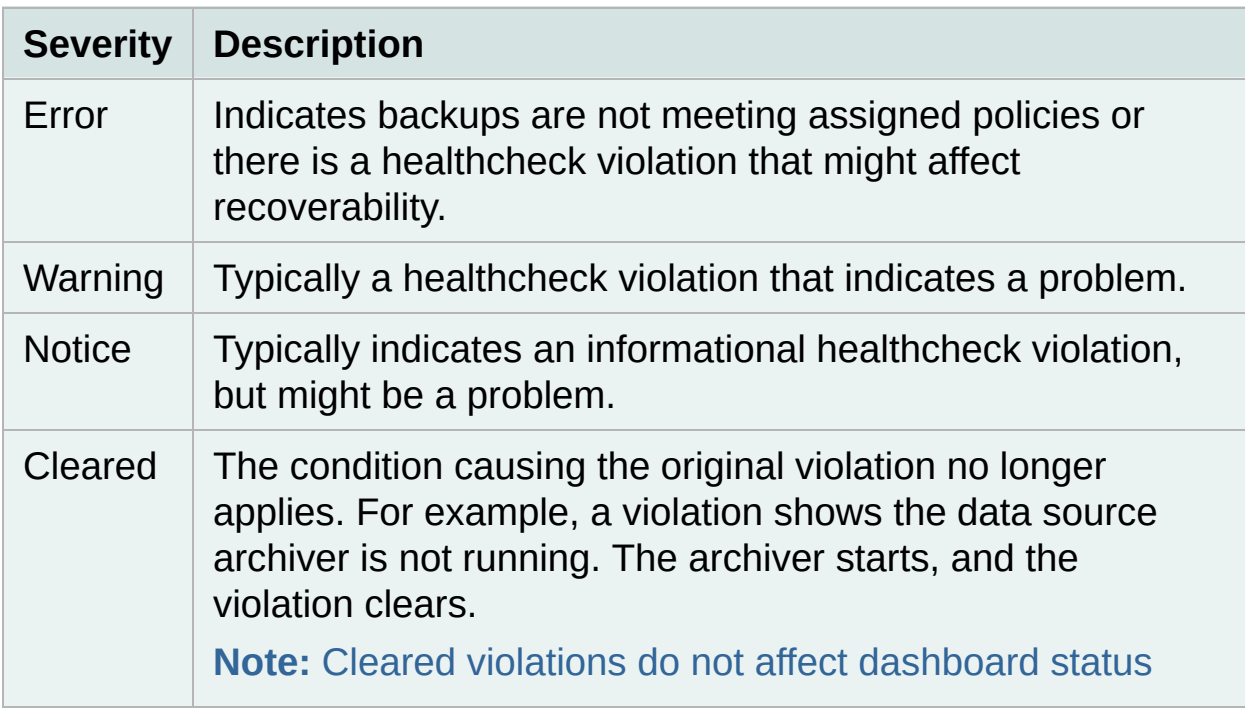

### **Notes:**

- Select All Data Sources in the Data Source Tree to display all violations or click on a particular data source to display individual violations.
- If Quest Backup Reporter opens a violation and later detects the underlying condition has changed and the rule no longer applies, Quest Backup Reporter changes the severity to *Cleared*
- You can typically ignore violations with a severity of Cleared

### **Violation Details**

The Violation Details pane displays the following:

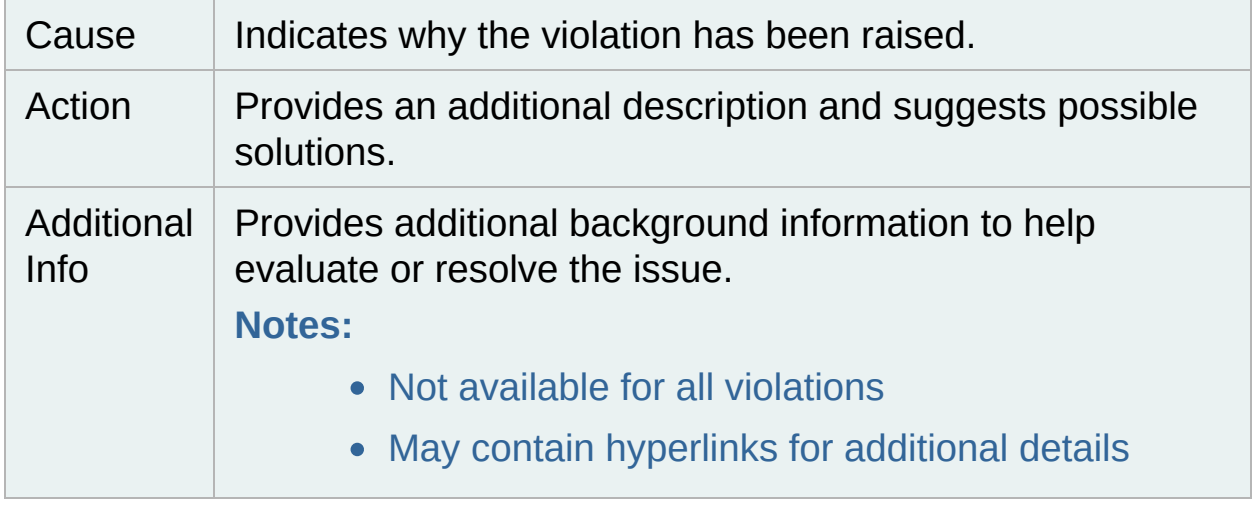

### **Violation Workflow**

Quest Backup Reporter opens a violation when it detects a problem and tracks the state of each violation. A violation is either *Open* or *Closed*. *Open* violations display in the violations list and affect dashboard status. *Closed* violations do not display in the violation list and do not affect dashboard status.

**Note:** A green status displays when you close all violations.

# **Close, Re-open, and Disable Violations**

### *To Close Violations*

Quest Backup Report allows you to mark a violation as Closed after you address the issue. You must manually close violations. The Quest Backup Reporter never automatically closes a violation.

- 1. Select the **Violations** tab.
- 2. Right-click a violation and select **Close**.

### **Notes:**

- If you close a violation by mistake, you can manually re-open the violation.
- Quest Backup Reporter occasionally re-opens a violation if the root cause of a violation re-occurs. For example, you have a retention policy requiring three copies of your backups, but only two copies are generated. Quest Backup Reporter opens a violation. In response, you create an additional backup and close the violation since it no longer applies. If the retention policy is violated in the future, Quest Backup Reporter re-opens the violation.

### *To Re-Open Violations*

You can manually re-open violations you close by mistake.

» Select **Violation | Reopen Violations** in the menu.

### *To Disable Violations*

- 1. Select **Violation |Violation Settings** in the menu.
- 2. Click the rule you want to disable.
- 3. Select **Yes** in the **Disabled** field.

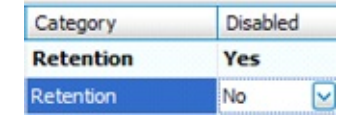

# **Generating Reports**

Reports are generated using the Reports menu. These reports may be previewed, printed, emailed or exported in a variety of formats, including PDF and HTML.

Most of the screens in Backup Reporter may be rendered in a report format. If you have sorted or filtered data in a screen, this sorting and filtering is typically reflected in the report as well. To render the current screen as a report, select **Reports | Print Preview this tab** or **Reports | Print this tab** .

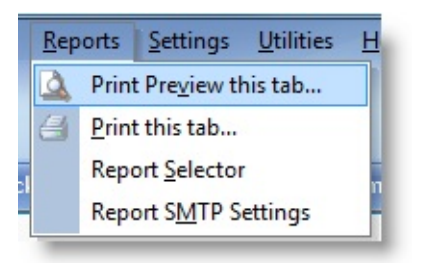

The Report Selector menu option allows access to all reports regardless of the currently selected screen. Some reports may be customized by selecting report options or data filters.

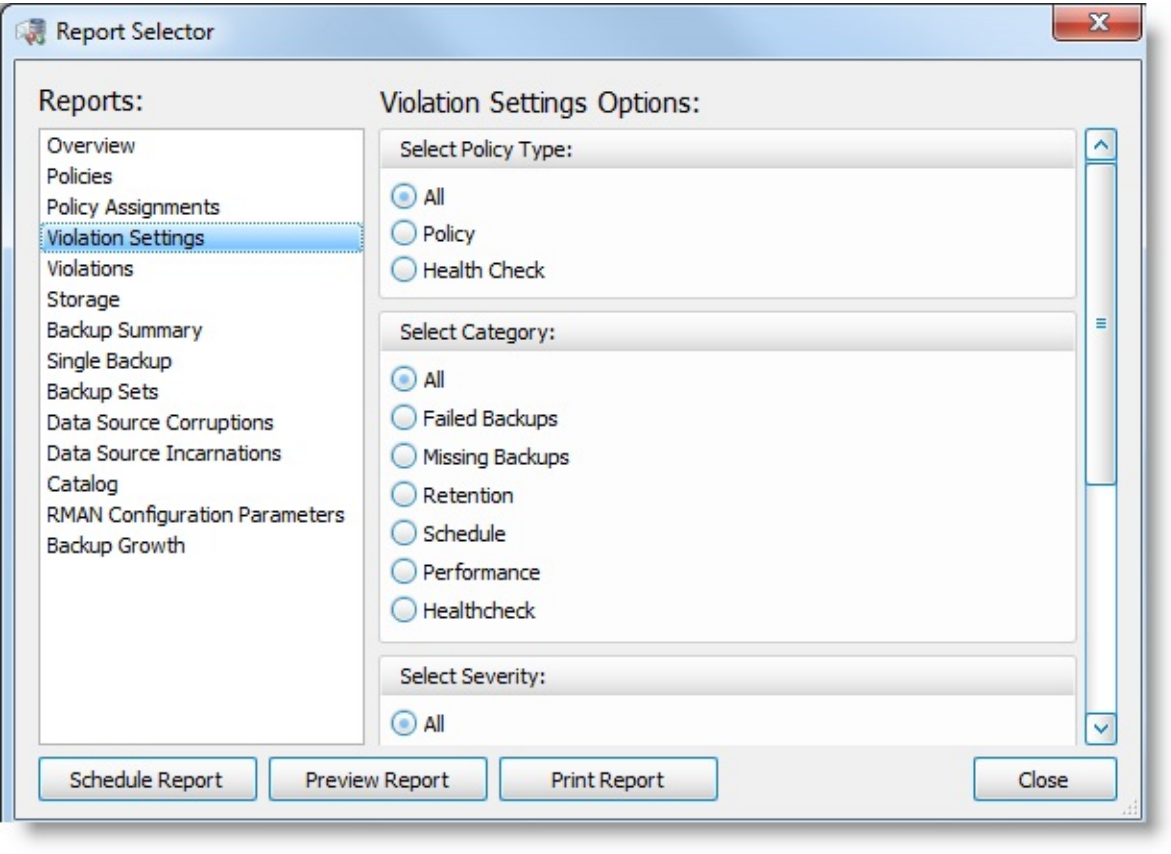

# **Configuring Email**

By default, Backup Reporter sends email via Outlook. If you are not using Outlook, or for security reasons, Outlook does not permit Backup Reporter to send email, you can configure an email gateway using **Reports | Report SMTP Settings**.

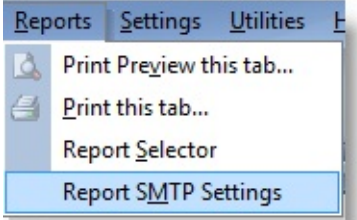

Review the following options for these settings:

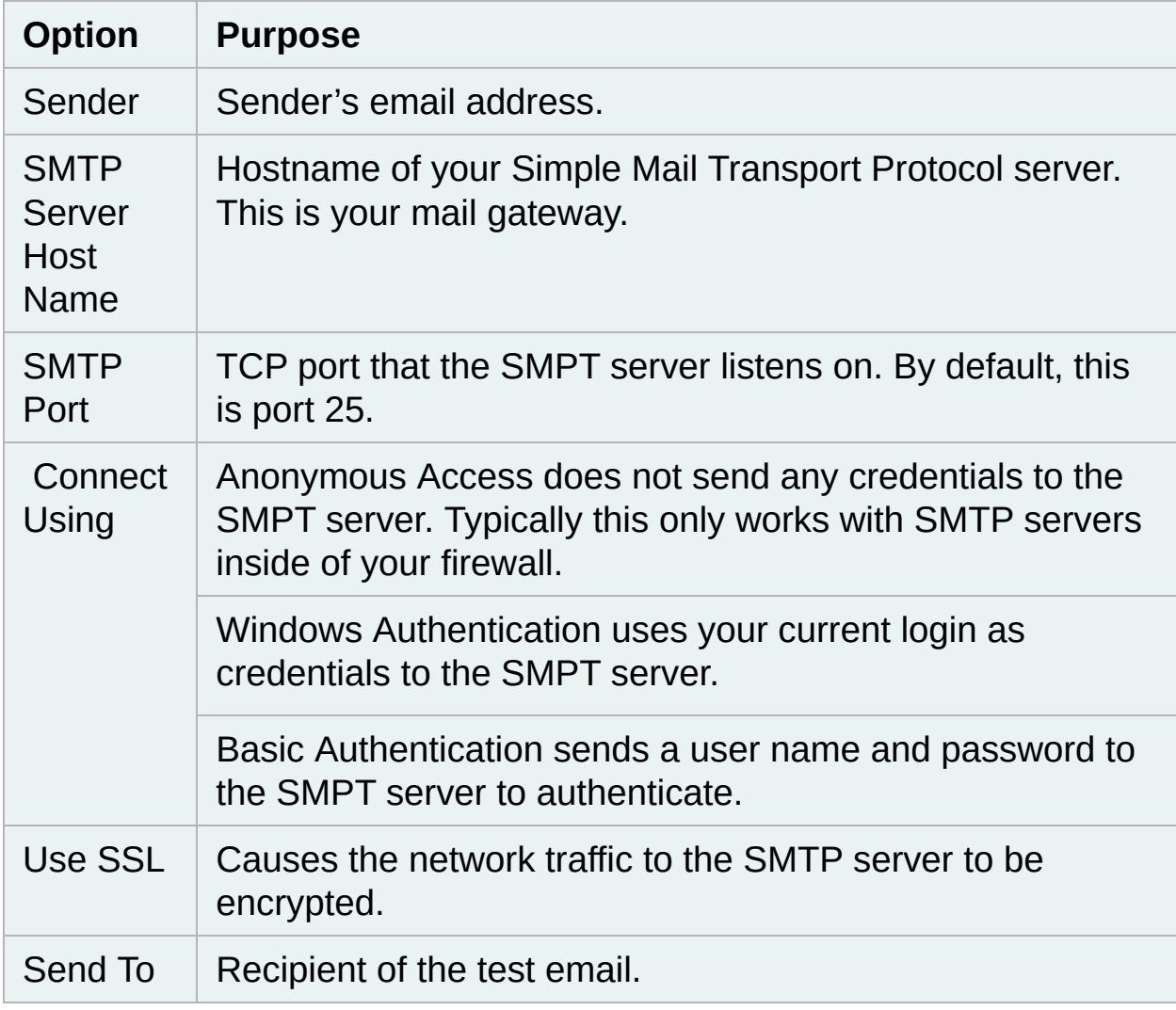

# **Saving and Emailing Reports**

Reports may be saved or emailed in a variety of formats including PDF and HTML. First preview the report by either selecting the **Print Preview** Preview Report **this tab** menu or click

on the Report Selector.

Once the report displays in the preview window, select **File | Export Document**to export the report or select **File | Send via E-mail** to email the report.

# **Scheduling Reports**

You may use the Report Selector to schedule a report to run at a future point in time. The result may be saved to a file or emailed. Reports may be scheduled one time or on a repeating schedule.

### *To schedule a report*

» Click Schedule Report on the Report Selector.

### **Using CL+ for Databases**

CL+ for Databases is an enhanced version of PuTTY that facilitates using the RMAN and SQL\*Plus command line tools. CL+ for Databases now ships with Backup Reporter and performs syntax highlighting for RAMN and SQL\*Plus.

### *To access CL+ for Databases*

» Select Utilities | CL+ for Databases.

# <span id="page-27-0"></span>**View Backups by Type**

The **Backups By Type** tab displays detailed information organized by backup type.

**Note:** The detailed information for the BackupSet (Raw) Data tab is the same as under the Backups By Type tab.

### *To view backups by type*

- 1. Click the backup type from the left-side tabs.
- 2. Click the desired backup from the **Started** field.

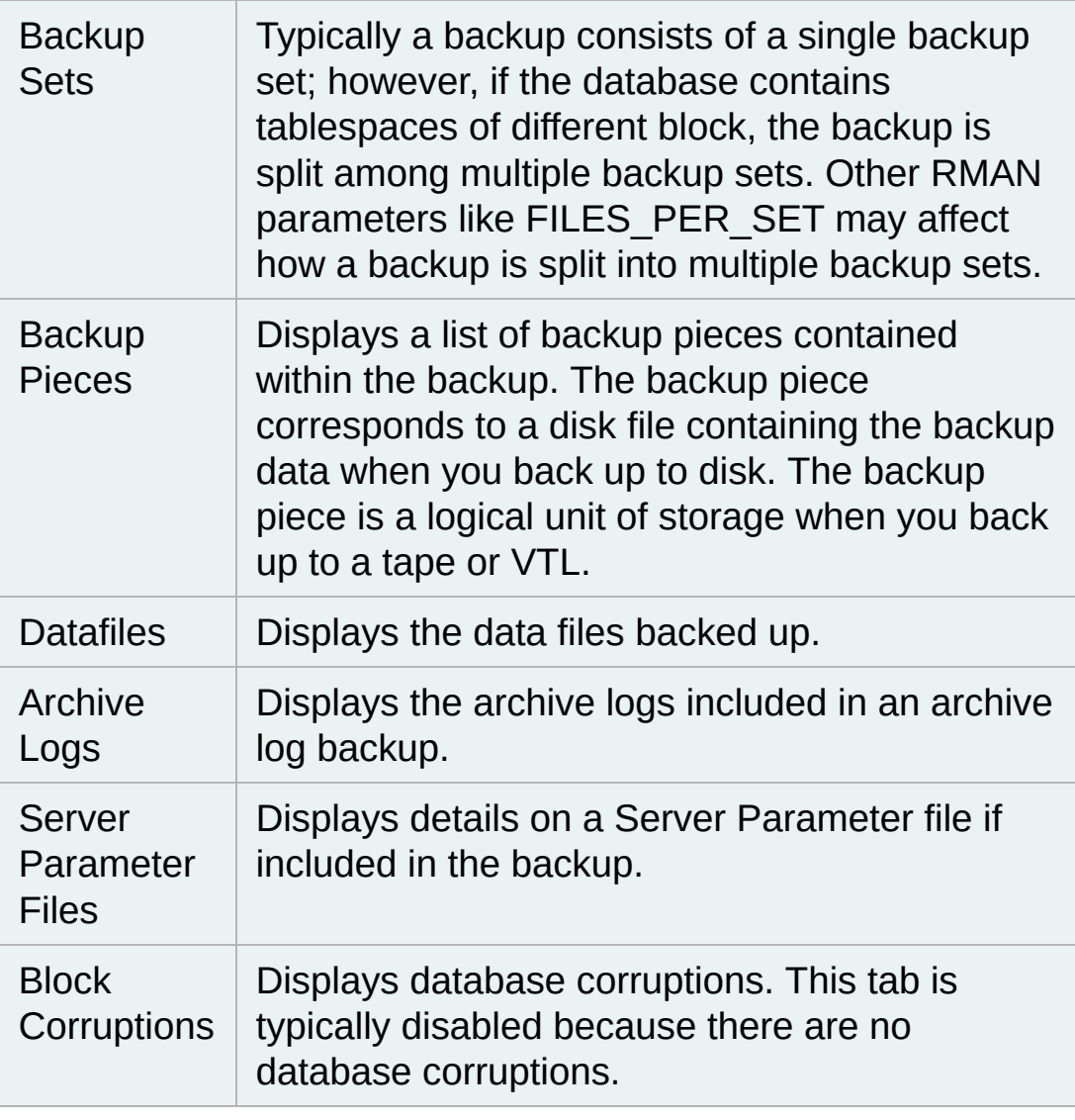

# <span id="page-28-0"></span>**Backup Performance**

The Performance tab displays performance information for current and recent backups.

A list of backup sets displays at the top of the window and includes the following information:

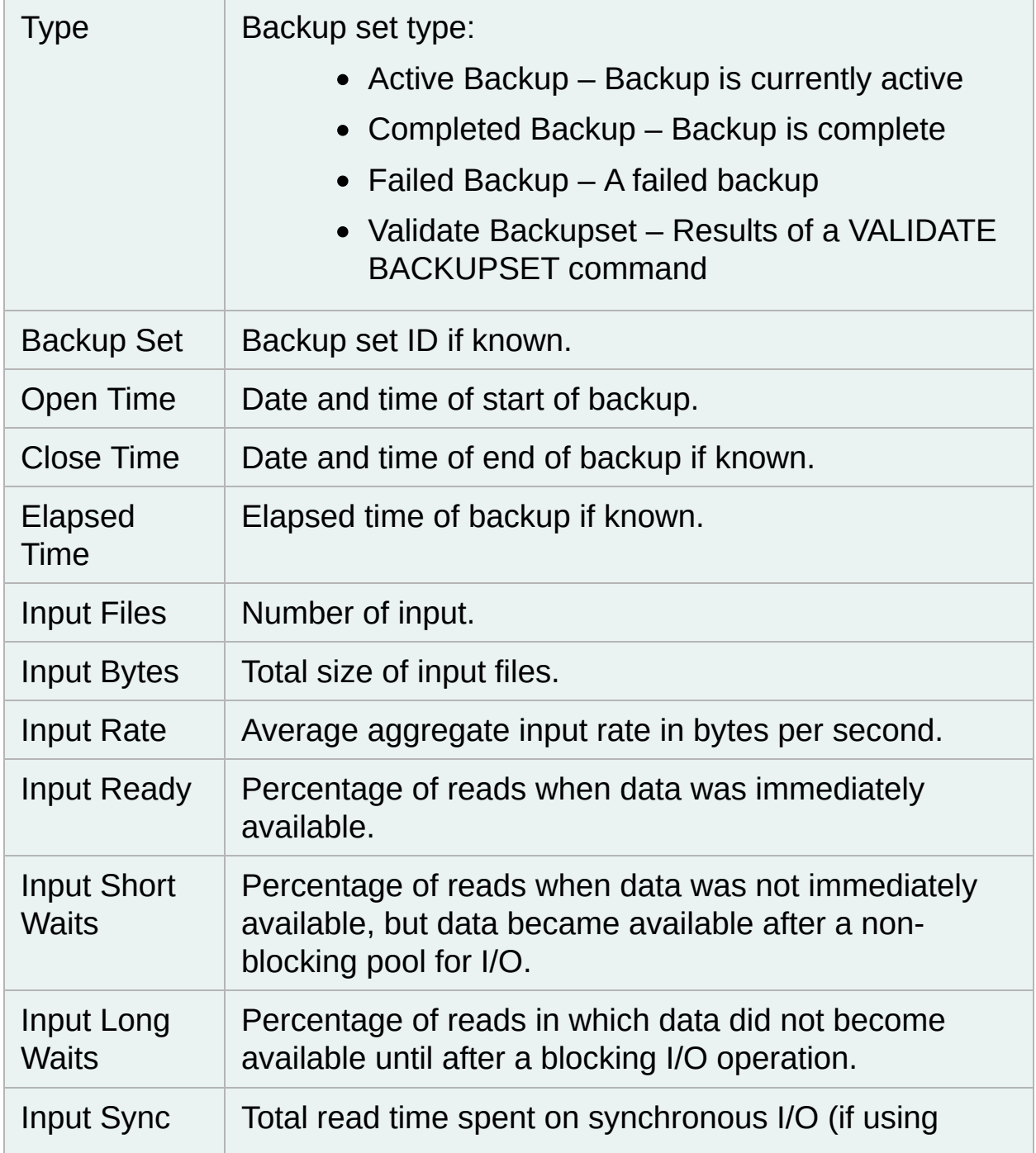

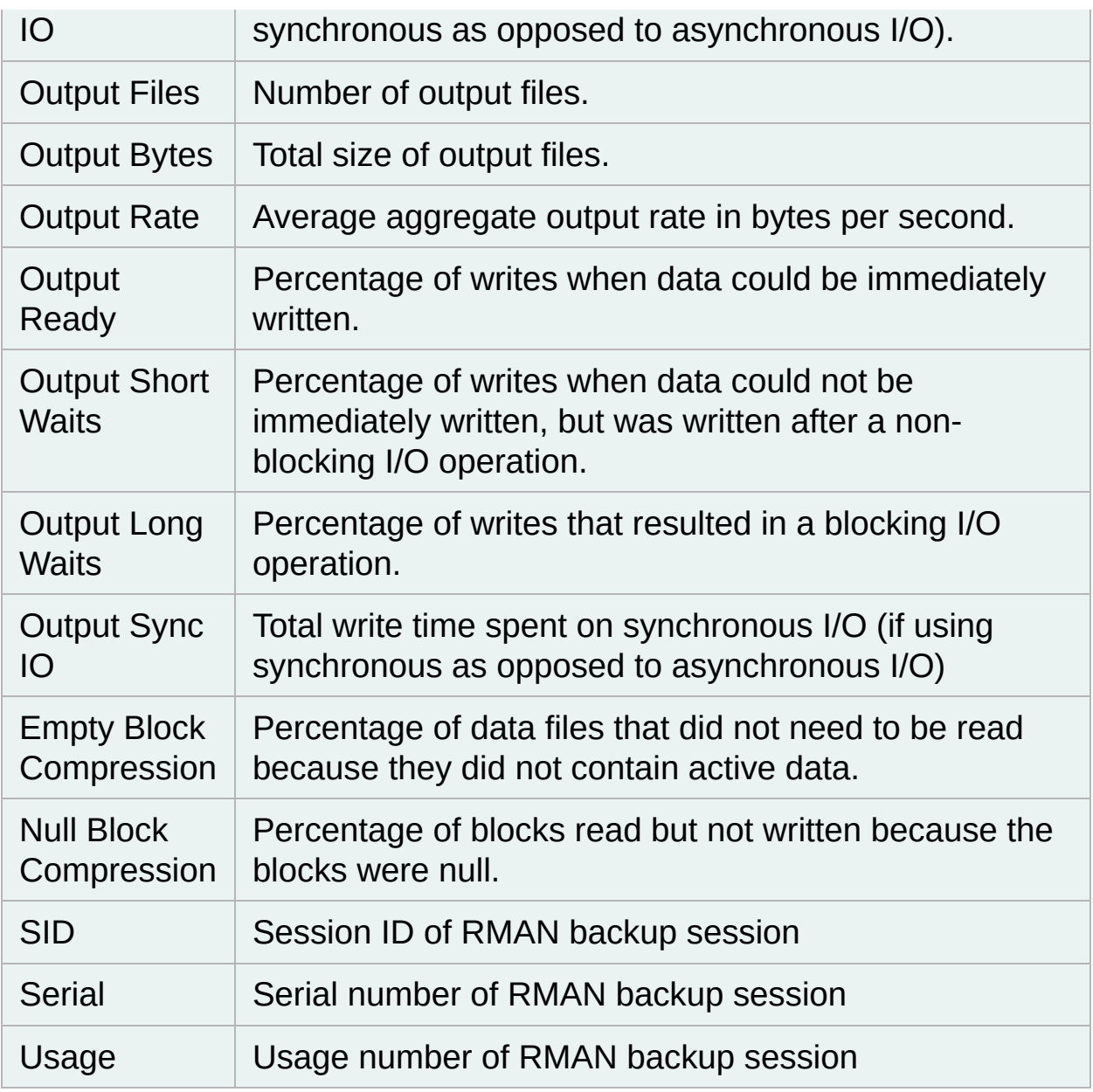

**Note:** This information primarily comes from the V\$BACKUP\_ASYNC\_IO and V\$BACKUP\_SYNC\_IO views. The views are volatile and clear when the data source shutdowns. This list usually includes data for all backups.

Performance details display in the lower pane and includes the following information:

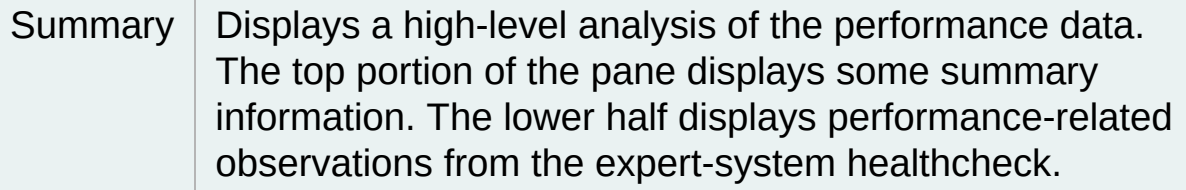

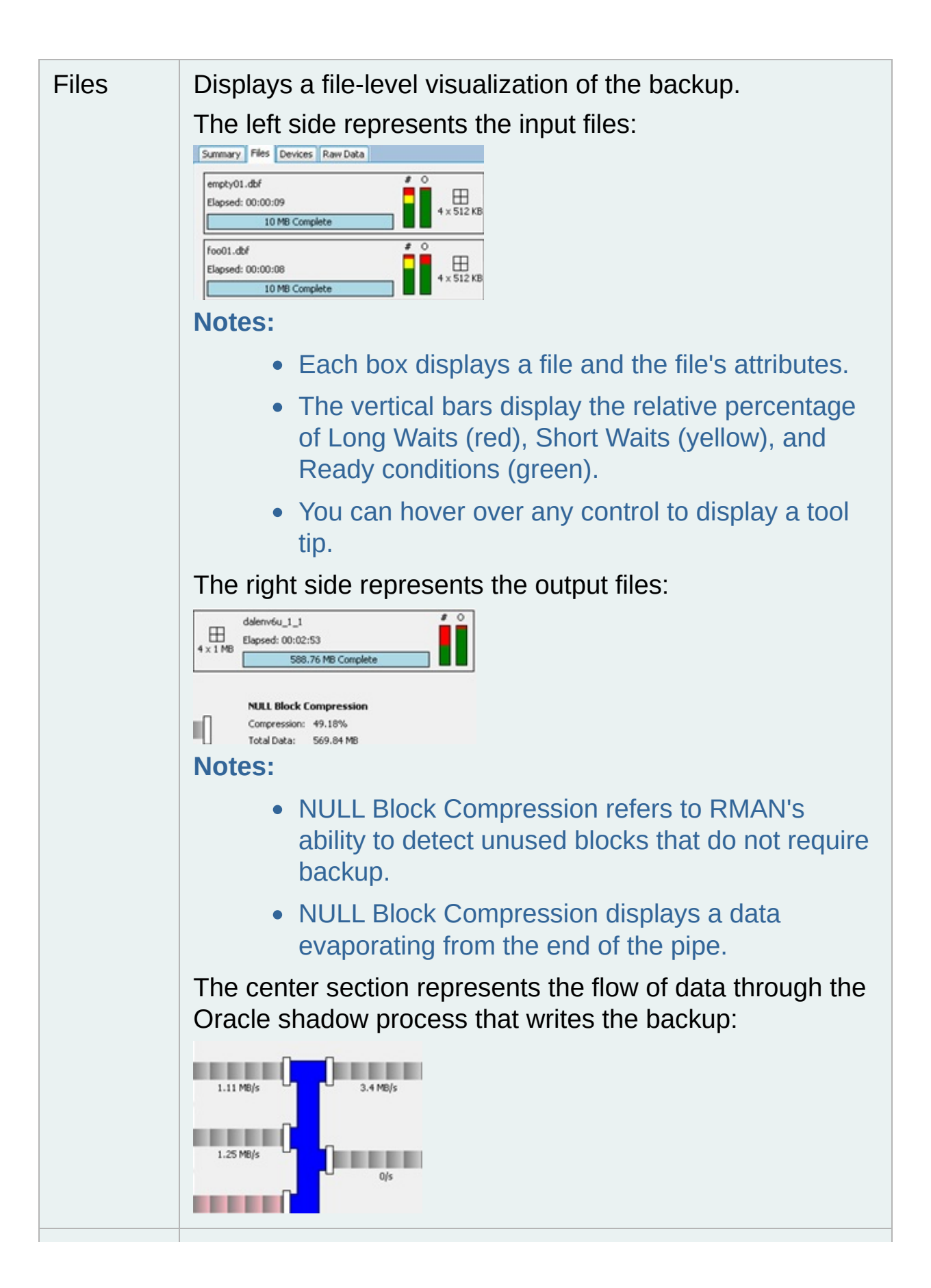

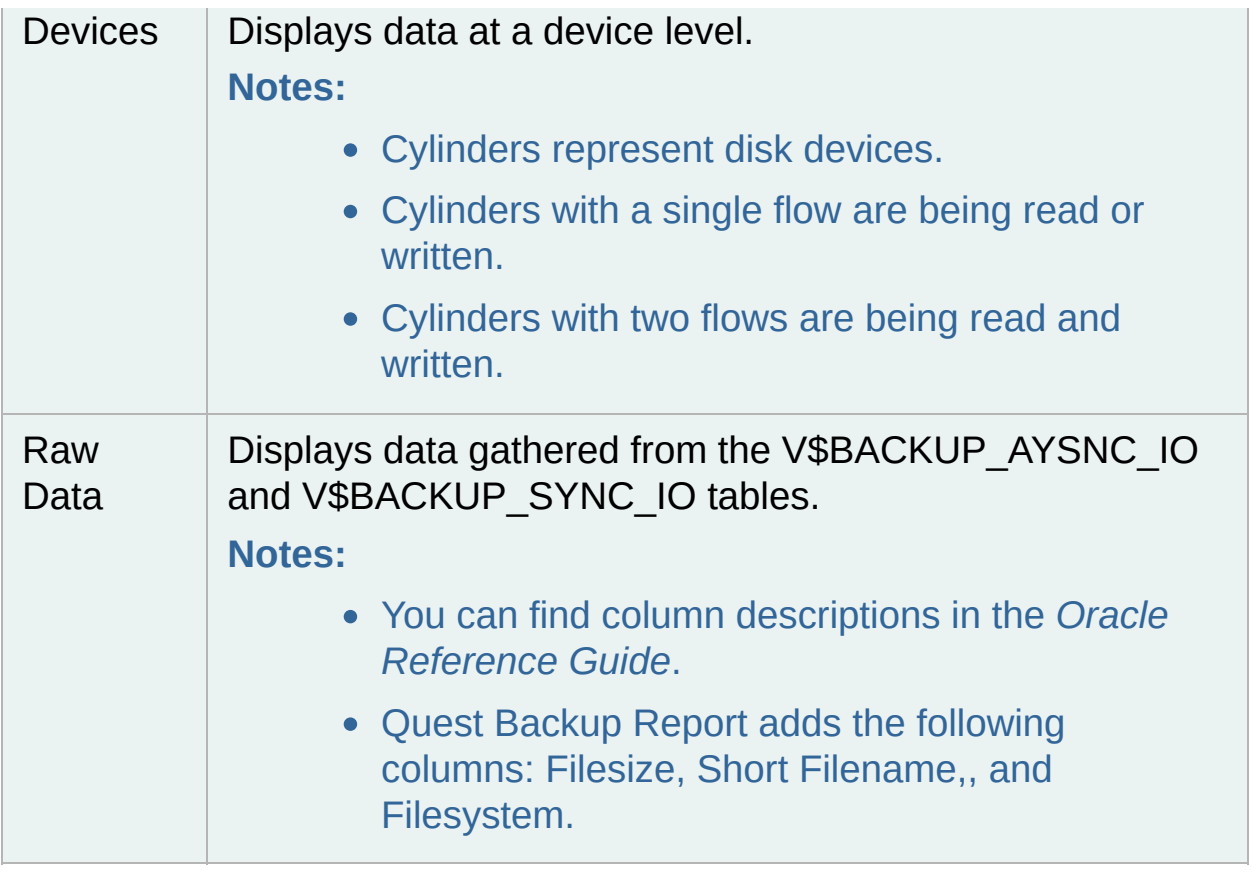

### <span id="page-32-0"></span>**Search Backups**

The **Search Backup** tab lets you search for backups with particular criteria.

### *To Search Backups*

- 1. Select the **Backups** tab.
- 2. Click a data source in the Data Source Tree.
- 3. Select **Search Backups**.
- 4. Select file type at **Select File Type**.
- 5. Select appropriate criteria from the drop-down lists.
- 6. Click **Start Find**.

### <span id="page-33-0"></span>**View Data Sources in the Timeline**

### *To view all data sources*

- 1. Select the **Timeline** tab.
- 2. Click **All Data Summary**.

#### *To select a view*

You can select a calendar view for **All Data Sources**.

- 1. Select the **Timeline** tab.
- 2. Click **All Data Summary**.
- 3. Place your cursor in the calendar pane.
- 4. Right-click and select the type of view to display.

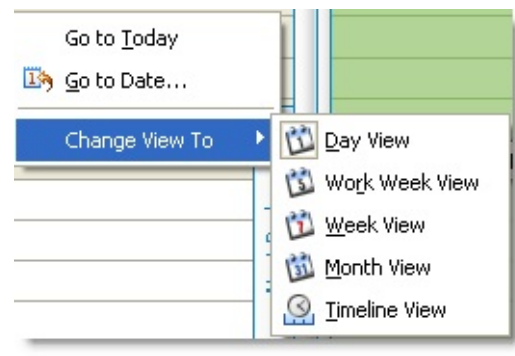

# <span id="page-34-0"></span>**Change the Time Scale in the Timeline**

*To display time scale in different granularities*

- 1. Select the **Timeline** tab.
- 2. Place cursor on calendar and right-click.
- 3. Click **Change View To | Timeline View**.
- 4. Right-click and click **Time Scales**.

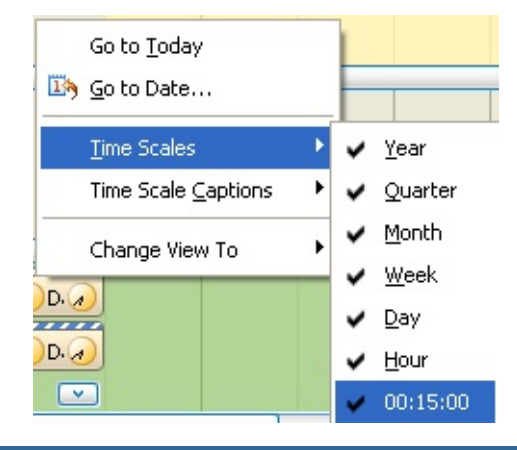

# **Contact Quest Support**

Quest Support is available to customers who have a trial version of a Quest product or who have purchased a Quest product and have a valid maintenance contract. Quest Support provides unlimited 24x7 access to Support Portal at [www.quest.com/support.](http://support.quest.com/)

From our Support Portal, you can do the following:

- Retrieve thousands of solutions from our online Knowledge Base
- Download the latest releases and service packs
- Create, update and review Support cases

View the *Global Support Guide* for a detailed explanation of support programs, online services, contact information, policies and procedures. The guide is available at: [www.quest.com/support.](http://support.quest.com/)

# **Contact Quest Software**

Email [info@quest.com](mailto:info@quest.com)

Mail Quest Software, Inc. World Headquarters 5 Polaris Way Aliso Viejo, CA 92656 USA

Web site **[www.quest.com](http://www.quest.com)** 

See our web site for regional and international office information.

## **About Quest Software**

Established in 1987, Quest Software (Nasdaq: QSFT) provides simple and innovative IT management solutions that enable more than 100,000 global customers to save time and money across physical and virtual environments. Quest products solve complex IT challenges ranging from database [management](http://www.quest.com/database-management/), data [protection](http://www.quest.com/data-protection/), identity and access [management,](http://www.quest.com/identity-management/) [monitoring](http://www.quest.com/foglight/), user workspace [management](http://www.quest.com/workspace/) to Windows management. For more information, visit [www.quest.com.](http://www.quest.com/windows-management/)

# **Copyright**

© 2012 Quest Software, Inc.

ALL RIGHTS RESERVED.

This guide contains proprietary information protected by copyright. The software described in this guide is furnished under a software license or nondisclosure agreement. This software may be used or copied only in accordance with the terms of the applicable agreement. No part of this guide may be reproduced or transmitted in any form or by any means, electronic or mechanical, including photocopying and recording for any purpose other than the purchaser's personal use without the written permission of Quest Software, Inc.

The information in this document is provided in connection with Quest products. No license, express or implied, by estoppel or otherwise, to any intellectual property right is granted by this document or in connection with the sale of Quest products. EXCEPT AS SET FORTH IN QUEST'S TERMS AND CONDITIONS AS SPECIFIED IN THE LICENSE AGREEMENT FOR THIS PRODUCT, QUEST ASSUMES NO LIABILITY WHATSOEVER AND DISCLAIMS ANY EXPRESS, IMPLIED OR STATUTORY WARRANTY RELATING TO ITS PRODUCTS INCLUDING, BUT NOT LIMITED TO, THE IMPLIED WARRANTY OF MERCHANTABILITY, FITNESS FOR A PARTICULAR PURPOSE, OR NON-INFRINGEMENT. IN NO EVENT SHALL QUEST BE LIABLE FOR ANY DIRECT, INDIRECT, CONSEQUENTIAL, PUNITIVE, SPECIAL OR INCIDENTAL DAMAGES (INCLUDING, WITHOUT LIMITATION, DAMAGES FOR LOSS OF PROFITS, BUSINESS INTERRUPTION OR LOSS OF INFORMATION) ARISING OUT OF THE USE OR INABILITY TO USE THIS DOCUMENT, EVEN IF QUEST HAS BEEN ADVISED OF THE POSSIBILITY OF SUCH DAMAGES. Quest makes no representations or warranties with respect to the accuracy or completeness of the contents of this document and reserves the right to make changes to specifications and product descriptions at any time without notice. Quest does not make any commitment to update the information contained in this document.

If you have any questions regarding your potential use of this material,

contact:

Quest Software World Headquarters LEGAL Dept 5 Polaris Way Aliso Viejo, CA 92656 email: [legal@quest.com](mailto:legal@quest.com)

Refer to our Web site [\(www.quest.com](http://www.quest.com/)) for regional and international office information.

### **Patents**

Toad for Cloud Databases contains patent pending technology.

### **Trademarks**

Quest, Quest Software, the Quest Software logo, Benchmark Factory, LiteSpeed, SQL LiteSpeed, Simplicity at Work, Toad, TOAD, T.O.A.D., TOAD WORLD, and vToad are trademarks and registered trademarks of Quest Software, Inc. For a complete list of Quest Software's trademarks, see <http://www.quest.com/legal/trademark-information.aspx>. Other trademarks and registered trademarks used in this guide are property of their respective owners.

August 13, 2012

# **Legal Notices**

Quest Backup Reporter contains some third-party components whose authors require attribution. These components are listed in the following table, and the licenses may be found on our web site at <http://www.quest.com/legal/third-party-licenses.aspx>.

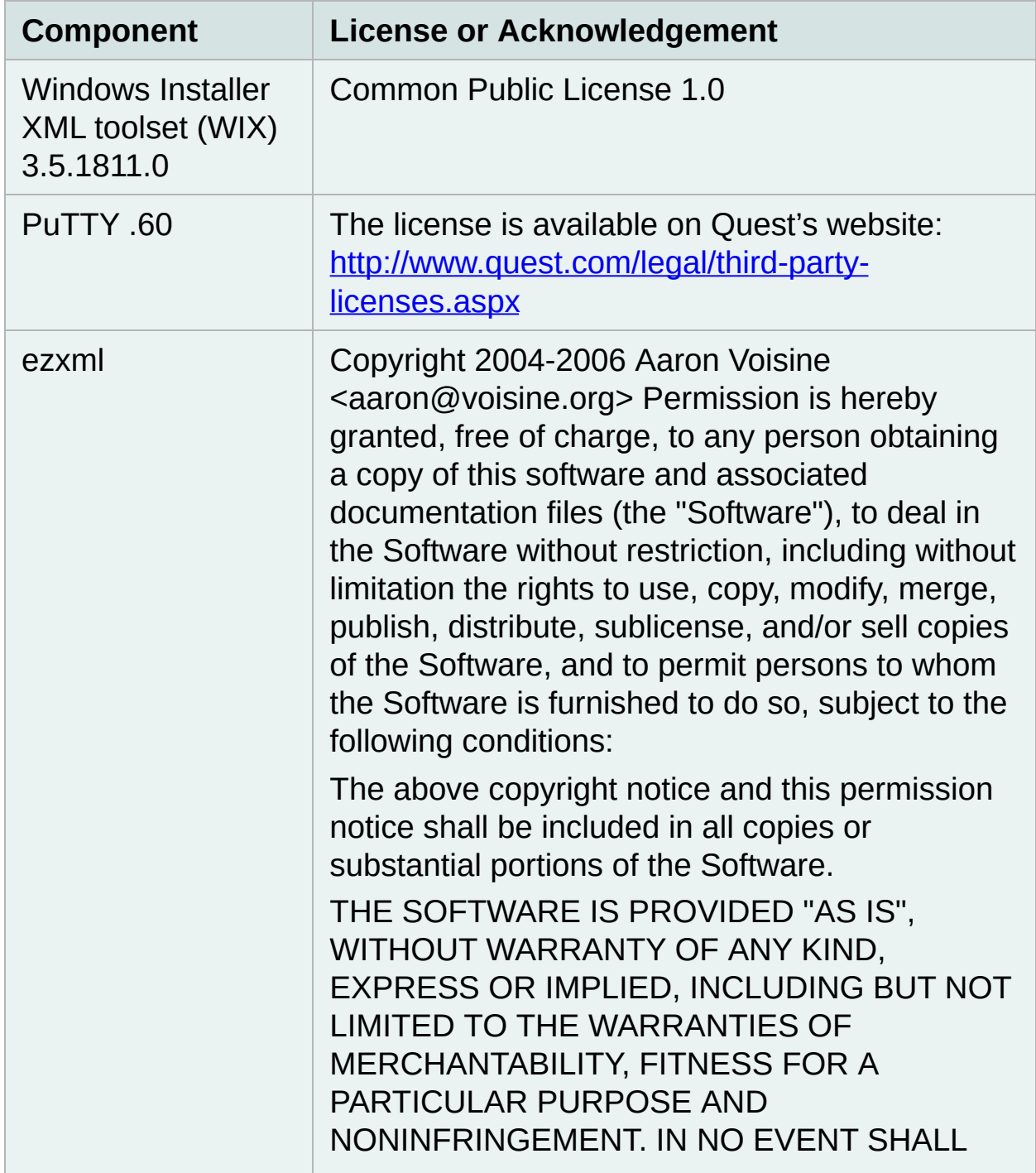

THE AUTHORS OR COPYRIGHT HOLDERS BE LIABLE FOR ANY CLAIM, DAMAGES OR OTHER LIABILITY, WHETHER IN AN ACTION OF CONTRACT, TORT OR OTHERWISE, ARISING FROM, OUT OF OR IN CONNECTION WITH THE SOFTWARE OR THE USE OR OTHER DEALINGS IN THE SOFTWARE.